# **Aan de slag met**  *Prezi*

*Handleiding voor leerlingen*

### **1 Aan de slag met** *Prezi*

Naast Powerpoint zijn er ook andere hulpmiddelen bij presenteren, een daarvan is Prezi. Prezi bestaat uit een virtueel oneindig groot scherm, waarbinnen je van het ene onderwerp naar het andere onderwerp kunt 'lopen'. Onderwerpen kunnen aangegeven zijn met filmpjes, afbeeldingen of tekst, eventueel voorzien van pijlen, lijnen, *frames* of *markers*. Prezi werkt als een soort mindmap, waardoor je ingewikkelde onderwerpen beter in deelonderwerpen kunt verdelen. Prezi is een programma dat je online kunt bewerken en tonen, maar er is ook de mogelijkheid om de presentatie op te slaan en offline te laten zien. Je kunt een Prezi maken op de site van [www.prezi.com.](http://www.prezi.com/) Hieronder volgen de eerste instructies voor het maken van een Prezi-presentatie.

# **1.1 Introscherm**

Voordat je kunt beginnen aan je prezi-presentatie, moet je je inschrijven op de website [www.prezi.com.](http://www.prezi.com/) Dit doe je door op de knop 'Sign up' te klikken op het introscherm. In het volgende scherm klik je op 'Public'. Dit is voldoende voor een beginnende Prezi-gebruiker en bovendien gratis. Daarna kom je in een scherm waarbij je een gebruikersnaam, e-mailadres en wachtwoord in moet vullen.

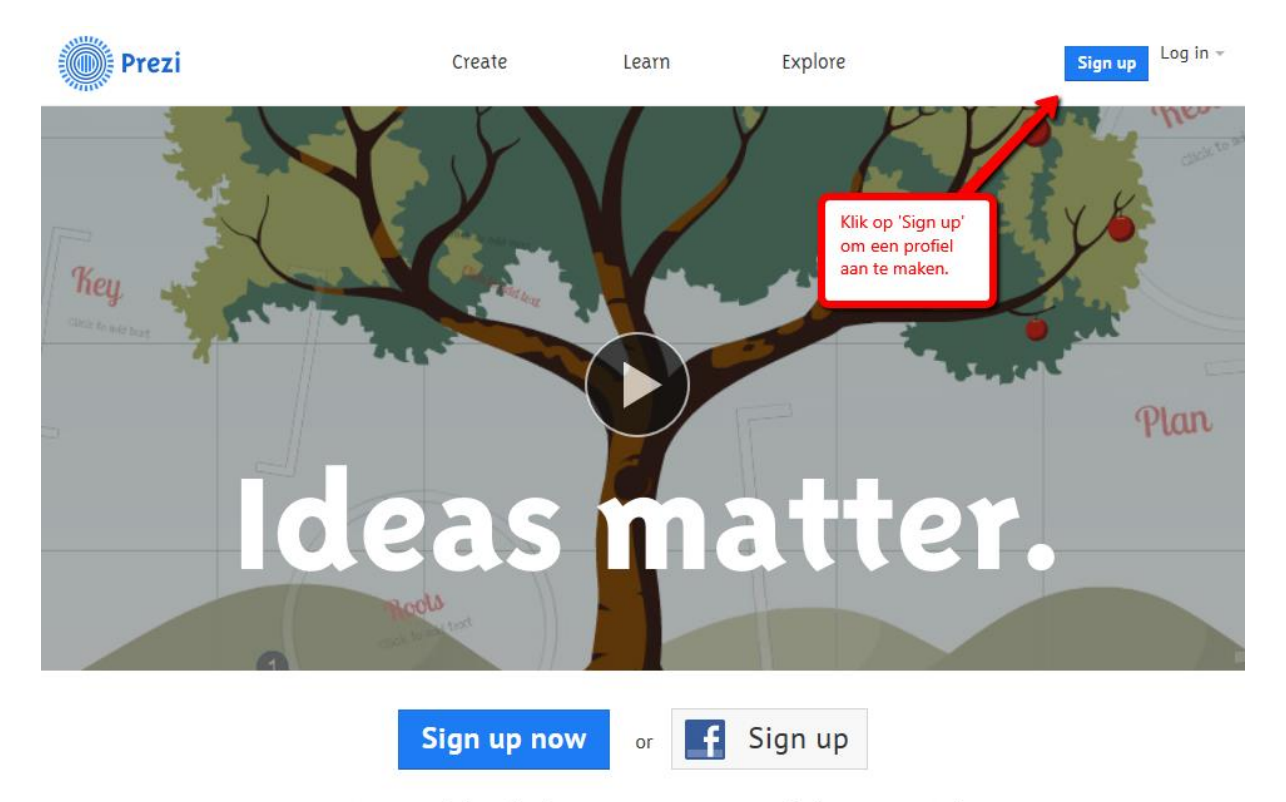

Prezi is a presentation tool that helps you organize and share your ideas. Watch the video >

# Sign up to Prezi

You have chosen "Public access" for \$0/year

# Your personal info

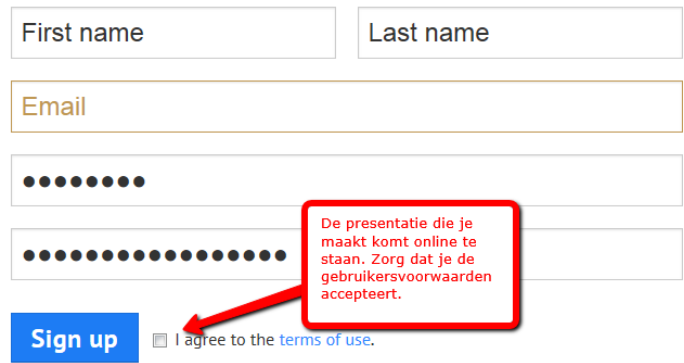

# **1.2 Een nieuwe Prezi maken**

Na het maken van een account kun je inloggen bij Prezi. Je kunt hier meteen klikken op *New Prezi*. Voordat je aan Prezi begint, moet je duidelijk voor ogen hebben in welke onderwerpen je je presentatie wilt verdelen. Nadat je een nieuwe Prezi aangemaakt hebt, kom je bij het volgende keuzemenu. Kies bij je eerste presentatie de *Blank template*.

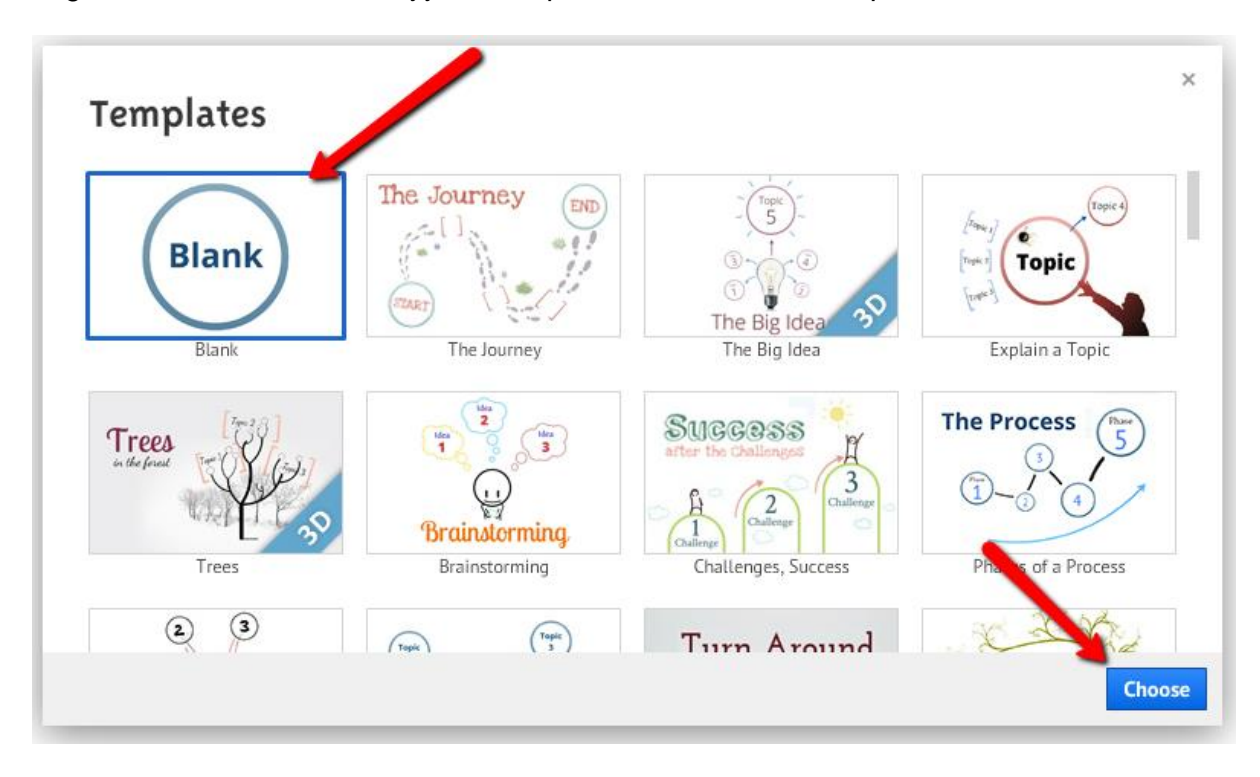

# **1.1 Een presentatie maken**

Nadat je hebt gekozen voor een *Blank template* kom je in het werkscherm. In dit scherm staan een aantal functies.

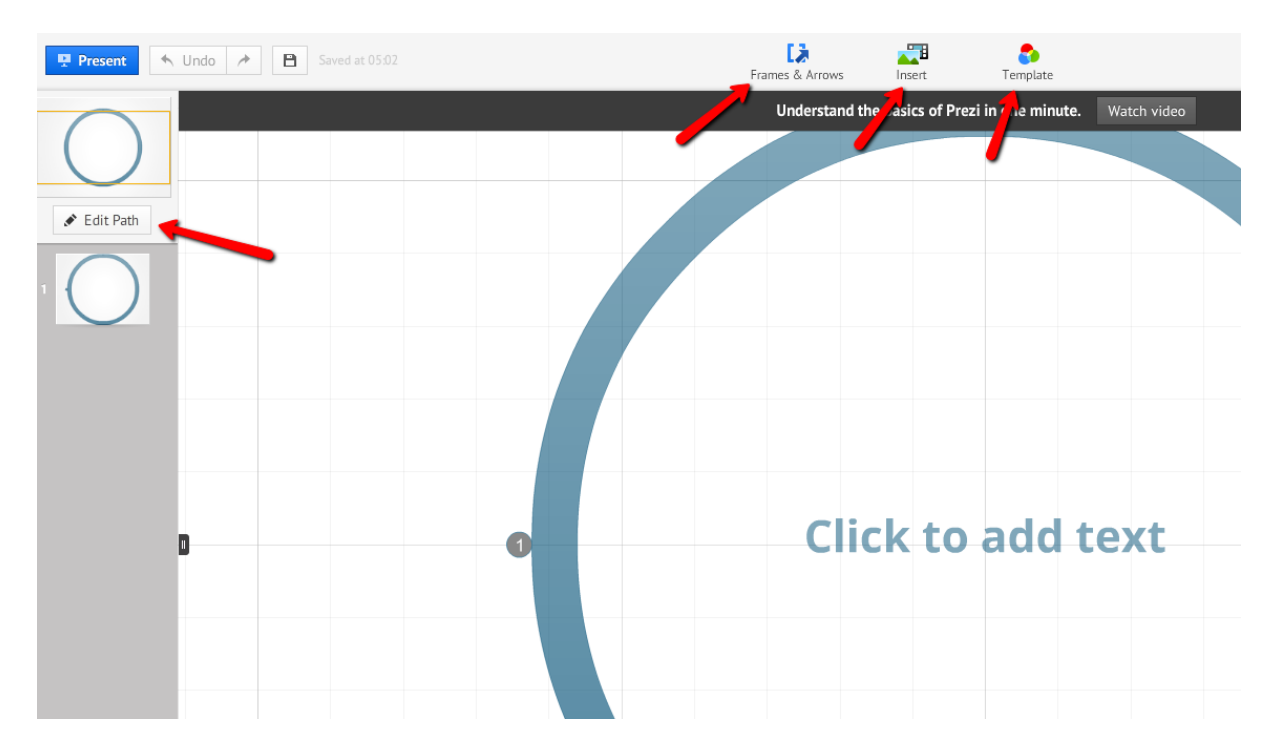

In dit scherm kun je kiezen uit *Frames & Arrows, Insert, Template* en *Edit Path.* Bij het submenu *Frames*, bestaat de mogelijkheid om een omlijsting te kiezen. Deze omlijsting kun je gebruiken om een gedeelte van je dia te kaderen en duidelijkheid te geven aan de kijker dat het gedeelte binnen het kader/de omlijsting bij elkaar hoort.

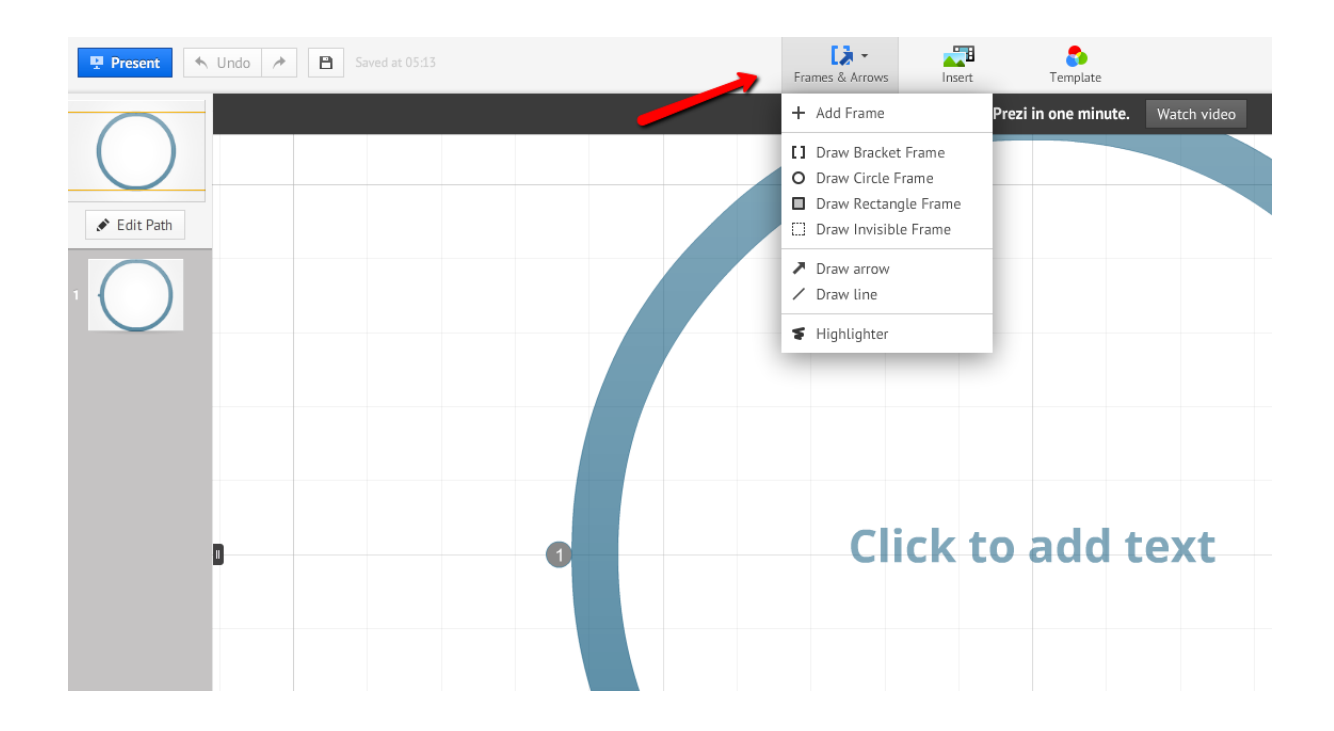

Met het submenu *Insert* kun je onderdelen toevoegen aan de presentatie. Dit zijn van boven naar onder: afbeeldingen, symbolen en vormen, diagrammen, youtube-filmpjes, achtergrondmuziek, bestanden en powerpoints. *Symbols & Shapes* vormen weer een apart submenu waarbij je kan kiezen tussen verschillende soorten figuren die te gebruiken zijn in de Prezi-presentatie om bijvoorbeeld de *Path* weer te geven of in een onderdeel iets aan te wijzen.

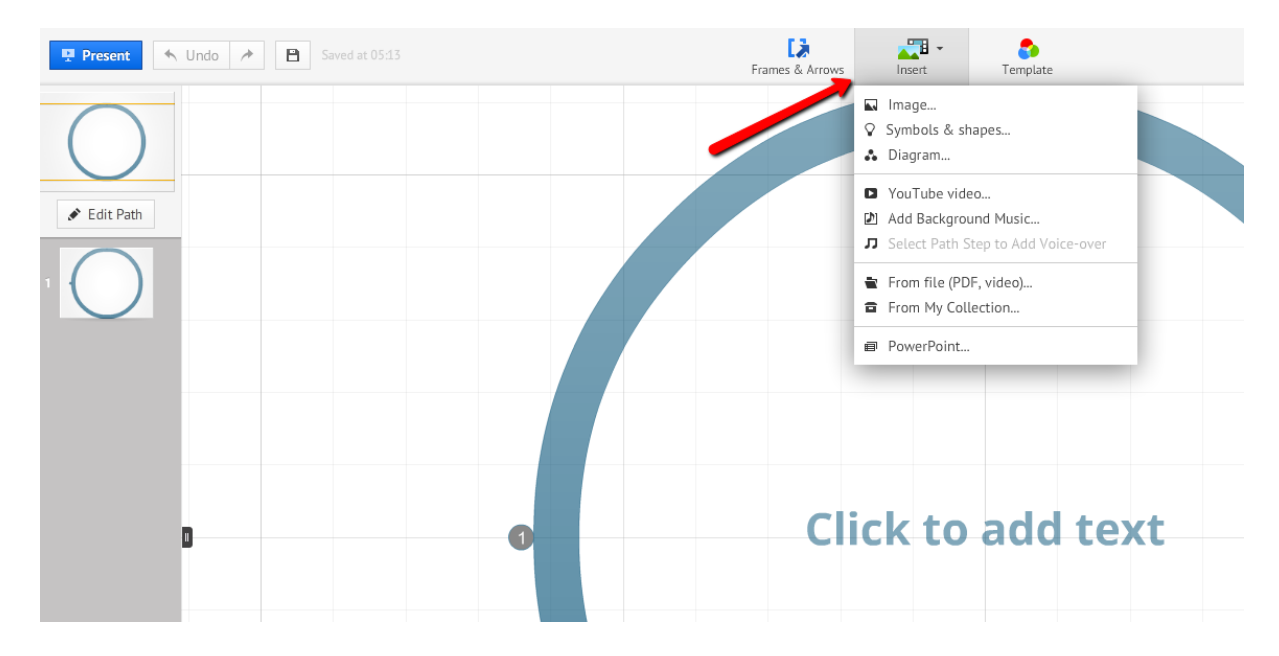

Met het submenu *Template* kun je het *Template* dat je aan het begin hebt gekozen wijzigen. Voordat je een ander *Template* kiest is het verstandig om eerst een paar onderdelen van je tekst al te plaatsen, zodat je kunt zien wat voor effect het thema heeft op je presentatie.

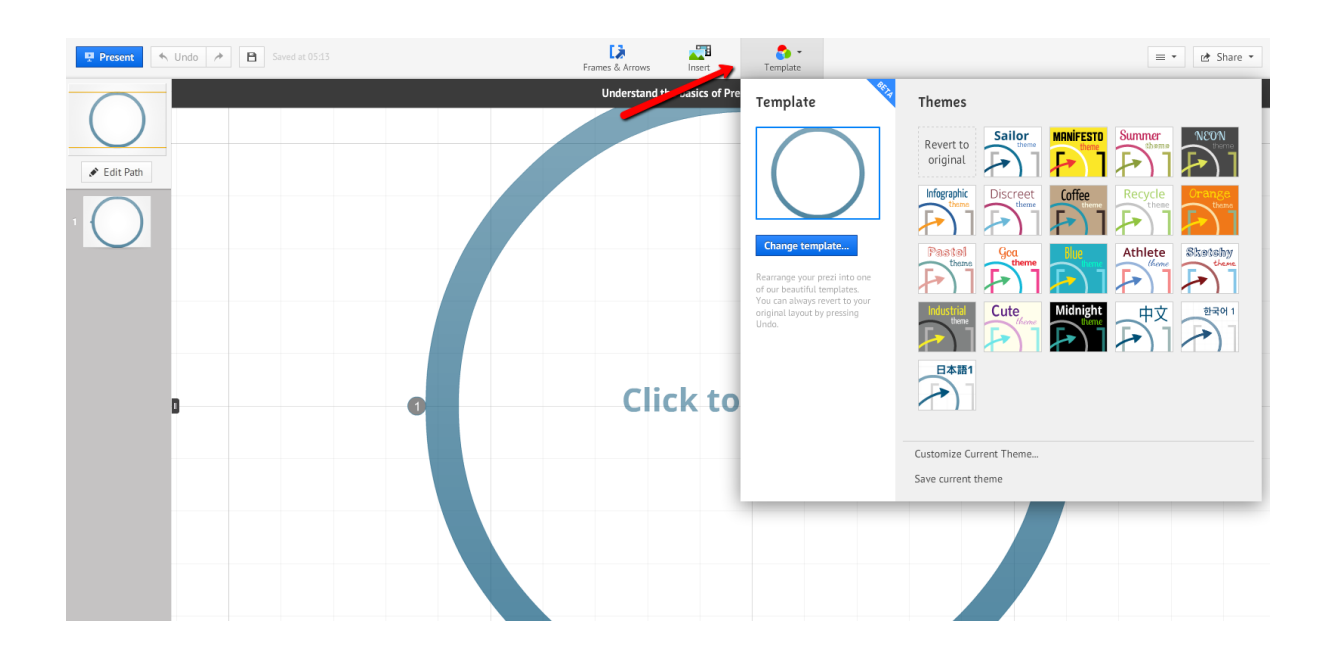

Met het submenu *Edit Path* kun je aangeven in welke volgorde je bepaalde onderdelen van de presentatie wil laten zien. De volgorde van de presentatie staat genummerd op het scherm zelf, maar ook in de linkerkolom. Je kunt tijdens het bouwen van de presentatie je *Path* veranderen.

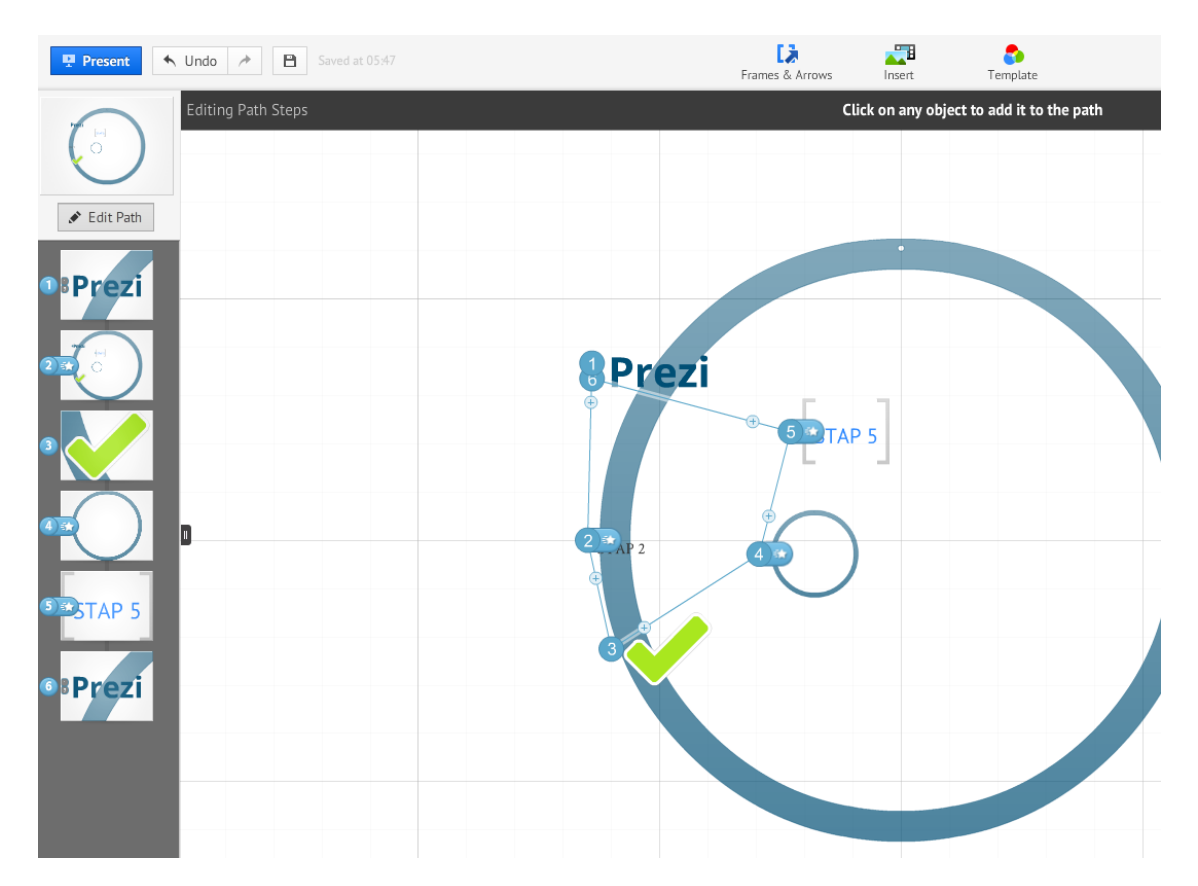

#### **1.3 De Prezi bewerken**

Je kunt je Prezi bewerken door op de afzonderlijke elementen te klikken. Als je bijvoorbeeld op een tekst klikt, krijg je verschillende opties te zien waarmee je de tekst kan vergroten,

verkleinen en verslepen. Met de plus en de min kun je de tekst die je getypt hebt stapsgewijs groter en kleiner maken en als je op het handje klikt kun je de tekst verslepen. Daarnaast kun je met *Edit Text* de tekst aanpassen en met *Delete* de tekst verwijderen.

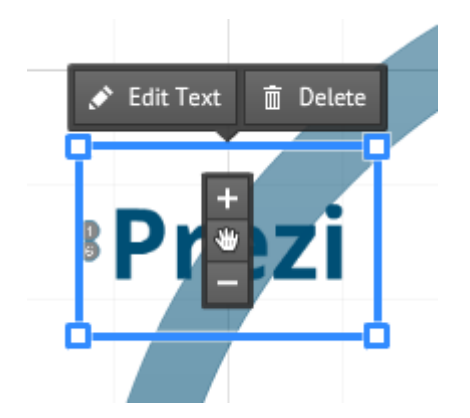

In de linkerkolom staat een kader met een overzicht van de gehele presentatie. Door met je muis op een afzonderlijk element te klikken in dit kader kan je inzoomen op de afzonderlijke elementen in je presentatie.

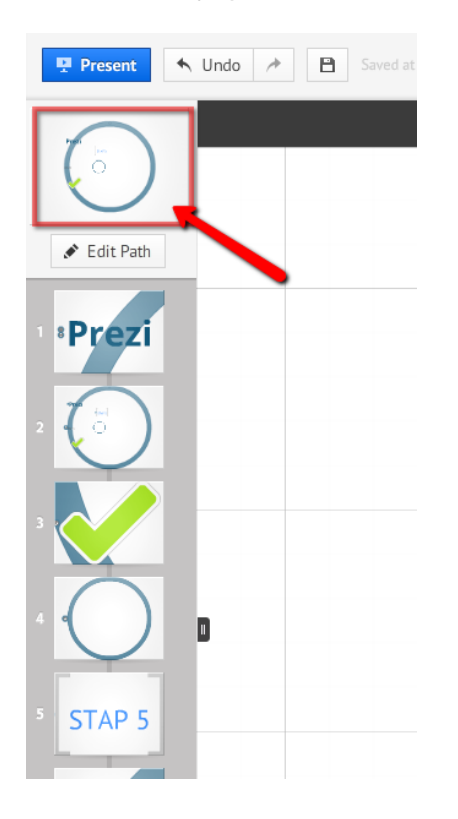

Links bovenin het scherm staan de knoppen *Present* en *Undo.* Door op *Present* te klikken kan je een presentatievoorbeeld krijgen van je gemaakte presentatie. Hiermee kan je kijken hoe je presentatie eruit komt te zien als je hem presenteert. Door op *Undo* te klikken, kun je je acties ongedaan maken.

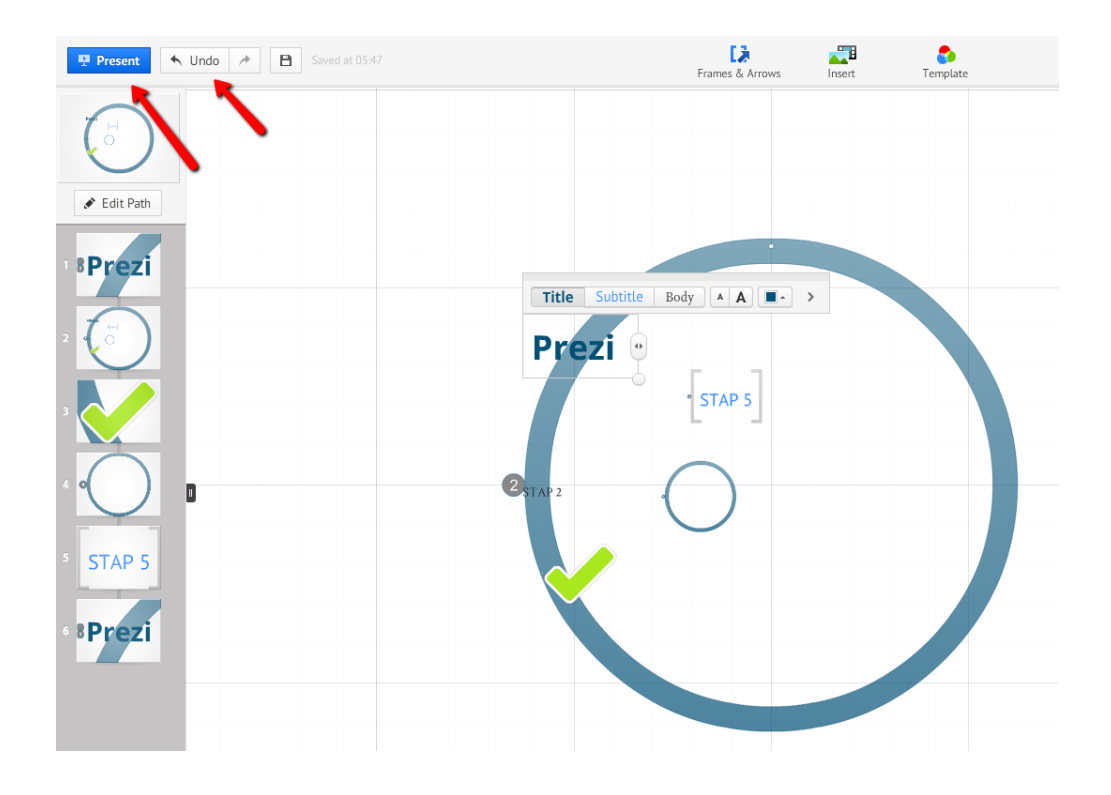

Onder het kopje *Explore* kan je heel veel voorbeelden vinden van gemaakte Prezi's. Op deze manier kan je inspiratie opdoen en ontdekken welke mogelijkheden Prezi heeft.

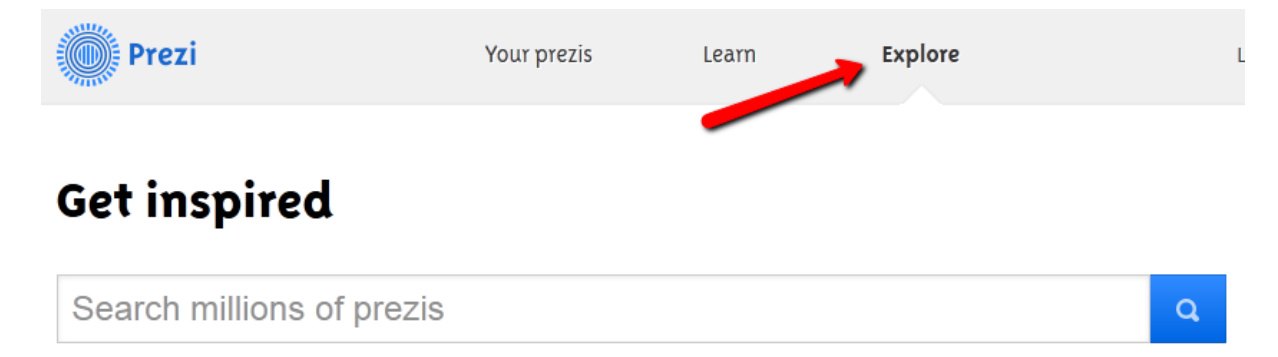